# Student Registration Guide: Grades 6–12

### 1. Visit flvs.net and click "Enroll" in the top right navigation

### 2. Enrollment pop-up window:

• Select "Grades K-12" next to FLVS Flex

### 3. How to enroll page:

• Select "Enroll in 6-12"

# 4. Customize your catalog:

- Choose your county
- Select your student type
- Click "Continue"

#### 5. Browse courses:

- Select the "High School" or "Middle School" tab to view course offerings
- Click on desired course to view more details, such as Description, Topics and Concepts, Prerequisites, and more
- Select "Add to Backpack" to enroll or "Return to Course List" to go back

### 6. Review your backpack:

- To enroll in additional courses, click "Add Courses" and follow the same process
- Click "Continue"
   You will be able to select your semesters and preferred placement date in a later screen

### 7. Log in or create an account

### New students:

- Click "Create an Account"
- Create your username and password
- Input an email address you regularly check
- Click "Continue"
- Write down your Username and Password

### **Returning students:**

- If you have an existing login, input your username and password
- Click "Log In" Returning students, please skip to step #11

# 8. Complete your student information:

- Complete all the fields onscreen, including Personal, Demographic, Phone, and Address
- Click "Continue"

# 9. Complete your parent/guardian information:

- Complete all the fields on the screen, including Personal, Phone, and Address
- Click "Continue"

#### 10. Confirm account information:

- Review Student and Parent Information
- Click the pencil icon to make changes
- Select "Continue"

### 11. Follow the prompts by selecting:

- How you heard about FLVS and your reason for taking these classes
- Click "Continue"

# 12. Review the student and parent/guardian commitments:

- Check the appropriate boxes
- Click "Continue"

### 13. Sign media release (parent/guardian):

- Review the media release statements
- Select opt in preference
- Type your name
- Click "Continue"

### 14. Register for courses:

- Review courses and credit hours
- Select your desired semesters
- Select your Preferred Placement Date
   This is when the process begins to place you with
   your teacher, not necessarily the date you will start
   your course
- Select your desired schools
- Select "Continue"
- You may be asked to alter your course selection based on your student type:
  - » Public school students: 3 course limit
  - » Private school students: 6 course limit
  - » Homeschool students: 6 course limit

### 15. Confirm prerequisites and school choice

- Click "Confirm" or "Cancel" to confirm prerequisites
- Check appropriate box and click "Continue" or "Change Selection" to confirm school choices

### 16. Submit enrollment:

- Review your course enrollments
- Click "Submit Enrollment"
   To print a copy of your enrollments, click the printer icon

### 17. Complete your registration:

To finalize registration, Florida Residency must be verified and your child's courses must be approved

 Click "Login to FLVS" and follow the steps listed in the email (Email sent to parent/guardian email address input during registration)

Florida residency (homeschool and private school only):

Upload proof of residency document (list of approved documents will be provided

# Course Approval:

- » Homeschool: parent approval.
- » Public, Private, or Charter School: school approval

### Thank you for enrolling in FLVS Flex.

If you have questions or need assistance, please visit **flvs.net/contact** or call 407-513-3587.

# **Student Registration Guide:** Grades Kindergarten-5

### Visit flvs.net and click "Enroll" in the top right navigation

### Enrollment pop-up window:

Select "Grades K-12" next to FLVS Flex

### 3. How to enroll page:

• Select "Enroll in K-5"

### Registration portal:

- If you have an existing parent account, click "Returning Students"
- If not, click "New Student"

### Provide student details and select courses:

- Select your child's school type
- Select your child's county
- Select your child's school name
- Select your child's course(s)
- Click "Add Course(s)"

### 6. Select start date and review course selections:

- Select start date
- Review list of courses for both semesters
- Click "Save & Continue"

## 7. Sign Media & Directory Release:

- To opt in, sign and click "Save & Continue"
- To opt out, click appropriate boxes and click "Save & Continue"

### Review parent commitment statements:

- Check the "I Agree" box
- Click "Save & Continue"

### Follow the prompts by selecting:

- · How you heard about us and reasons for taking these classes
- Click "Save & Continue"

### 10. Verify course selections:

- Review course selections
- To sign up for more, click "Add Additional Course(s)" and follow the same process
- Click "Continue Registration"

### 11. Provide parent/guardian and student details:

- Complete all the fields under Parent/Guardian Details and Student Details
- · Select the appropriate boxes under Race and Ethnicity (Required by the Florida Department of Education)
- Click "Save & Continue"

### 12. Confirm entered data:

- Review parent/guardian and student information
- Click "Confirm & Continue"

### 13. Submit your registration:

- Review course selections
- · Click "Submit Registration"

### 14. Add another student (if applicable):

• If you need to register another student, click "Sign Up Another Student" and follow the same process

### 15. Complete your registration:

To finalize registration, Florida Residency must be verified and your child's courses must be approved

• Click "Login to FLVS" and follow the steps listed in the email (Email sent to parent/guardian email address input during registration)

### Florida residency (homeschool and private school only):

• Upload proof of residency document (list of approved documents will be provided

### Course Approval:

- » Homeschool: parent approval.
- » Public, Private, or Charter School: school approval

### Thank you for enrolling with FLVS Flex Elementary.

If you have questions or need assistance, please visit flvs.net/contact or call 407.513.3604.

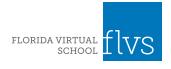